# Oskylogiq

# 画像処理監視システム EasyMonitoring2

デモソフト 使用説明書 Ver. 1.0.1

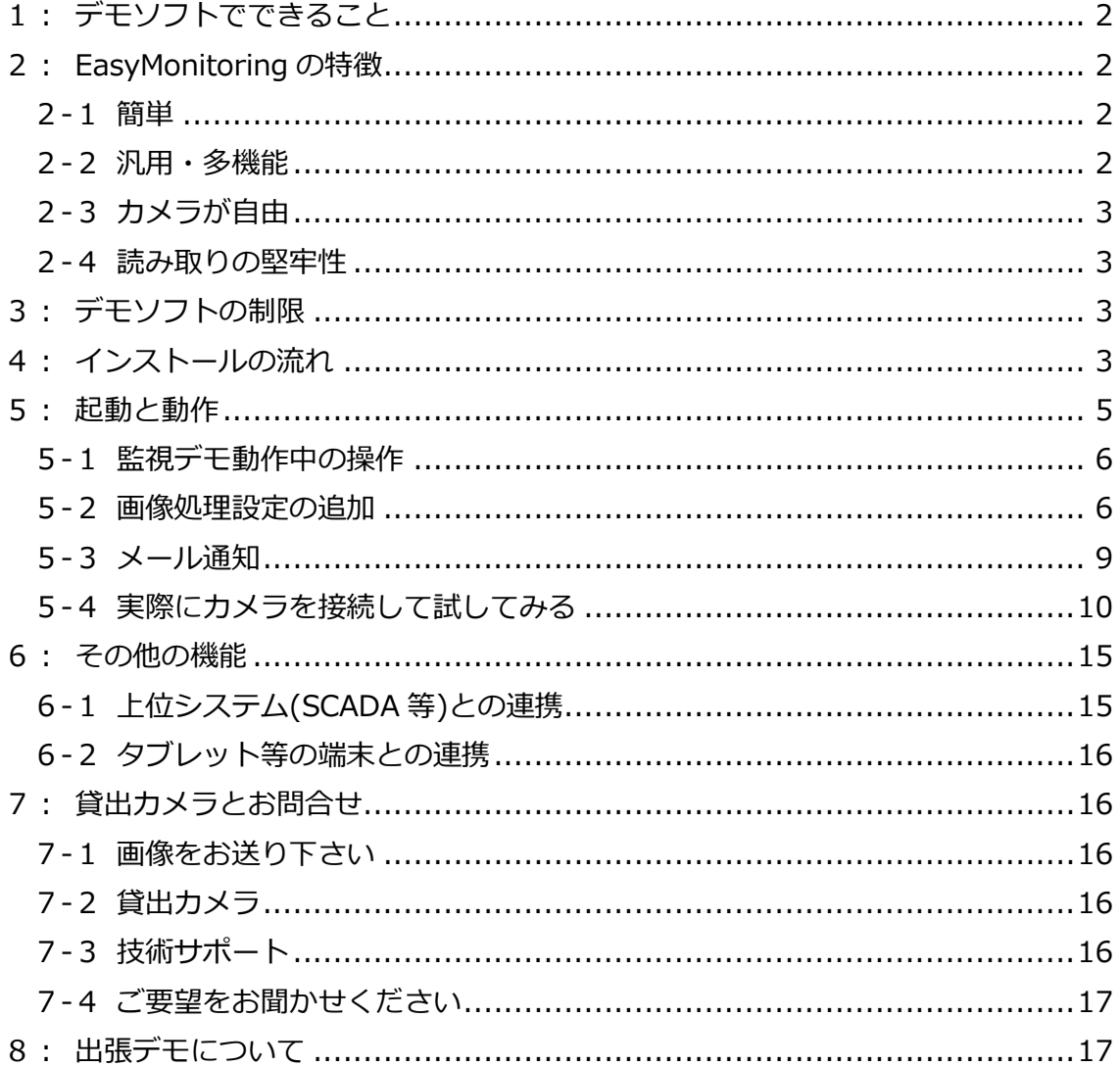

# <span id="page-1-0"></span>**1:デモソフトでできること**

この度は画像処理監視システム

「EasyMonitoring2(イージーモニタリング 2)」 のデモソフトをダウンロード下さいまして誠にあ りがとうございます。

本システムの機能をお試し頂くために、本ソフ トウェアでは下記の機能を用意しています。

デモ画像による疑似動作 デモソフトにはサンプル画像が含まれてお り、これらの画像を使って監視や画像処理 の疑似動作を行ったり、設定を追加変更し て試用したりすることができます。

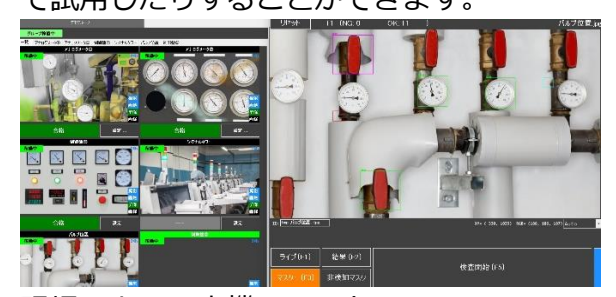

現場+カメラ実機でテスト 疑似動作や設定方法のご確認後、実際にカ メラを使ってお試し頂けます。貸出機を用 意しています。また既に保有されているカ メラ、設置済みのカメラもご使用頂けます

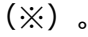

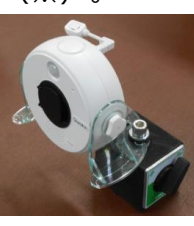

※仕様に条件があります

⚫ データの保存

データは CSV 形式で保存されます。

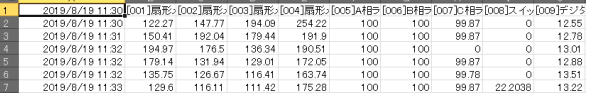

形式は

(日時),(読取値 1),(合否), (読取値 2),(合否)… の繰り返しです。

# <span id="page-1-1"></span>**2:EasyMonitoring の特徴**

# <span id="page-1-2"></span>**2-1簡単**

本システムは「簡単かつ実用的」にご使用いた だけるように開発されています。

# 2-1-1PC があればお試しできます。

お手持ちの PC があれば、プリインストールの画 像による疑似動作や設定の追加削除が行えるほ か、実際のカメラを使用して現場で動作確認が できます。

#### 2-1-2専門知識不要

ユーザーがカメラを追加したり、設定を行った りすることができるように設計されています。 また、専門知識不要でご使用頂くために、充実 した技術サポートを用意しています。

## <span id="page-1-3"></span>**2-2汎用・多機能**

本システムはメーターの読み取りやランプの点 灯確認だけではなく AI(ディープラーニング) を含む様々な画像処理機能を備えており、人の 目で確認している様々な監視・確認作業を画像 処理により自動化することができます。 例)メーター・ランプ

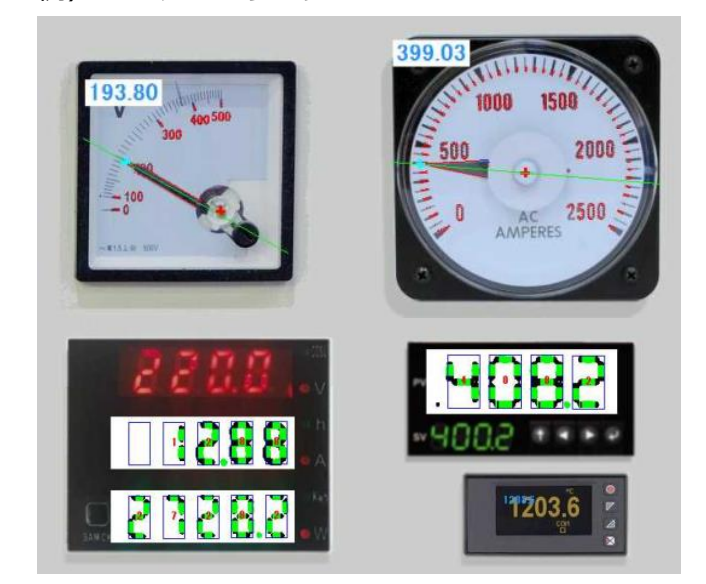

# 例) バルブ位置や炎の色

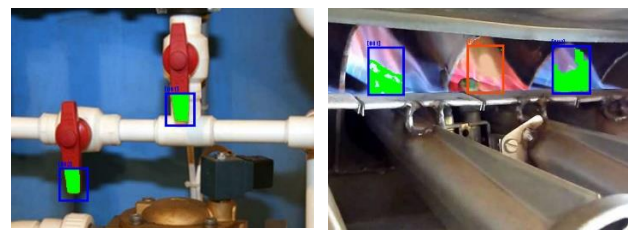

例)人・動物の検知、資材のカウント

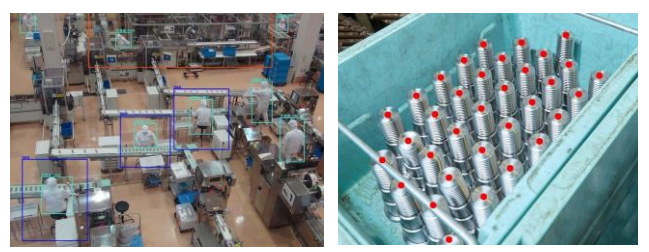

# <span id="page-2-0"></span>**2-3カメラが自由**

ネットワークカメラに汎用的に対応しているた め、既に設置・運用中のカメラ、防水・防爆カ メラ、サーモグラフィカメラなど、本システム との通信仕様を満たすカメラであればご使用頂 けます。

# <span id="page-2-1"></span>**2-4読み取りの堅牢性**

明るさや環境の変化、汚れその他による外乱に 対して安定した読取・判定ができるような画像 処理アルゴリズムを実装しています。

# <span id="page-2-2"></span>**3:デモソフトの制限**

デモソフトでは下記の制限があります。ソフト の正式版ライセンスキーを使うことによりこれ らの制限は解除されます。

- ⚫ 試用期間 60 日 60 日を超えますとソフトウェアが起動しな くなります。引き続き評価を行いたい場合 はデモソフト入手元または弊社までお問い 合わせ下さい。
- ⚫ 連続画像処理回数 2000 回または連続監視動 作 6 時間まで 上記回数または時間に達しますと一旦監視 動作が終了します。ソフトウェアを再起動 することにより再度監視動作を行うことが できます。
- ⚫ 設定数(接続カメラ台数)10 設定まで デモソフトでは設定数(接続カメラ台数) の上限は 10 に設定されています。
- AI は疑似動作
	- AI(ディープラーニング)を使用するため には別途 AI 用ソフトの追加インストールが 必要になるためデモソフトでは疑似動作と なります。実際に AI [の画像処理をお試しに](mailto:実際にAIの画像処理をお試しになりたい場合はtech@skylogiq.co.jp) なりたい場合は [tech@skylogiq.co.jp](mailto:実際にAIの画像処理をお試しになりたい場合はtech@skylogiq.co.jp) まで お問い合わせ下さい。AI 用ソフトの動作に 必要になるインストーラ一式を無償で貸出 いたします。

# <span id="page-2-3"></span>**4:インストールの流れ**

本システムはカメラ管理ソフトと画像処理ソフ トで構成されており、これら 2 つのソフトをイン ストールすることにより実行可能になります。

インストーラパッケージのフォルダを開き、 「setup」アイコンをダブルクリックします。

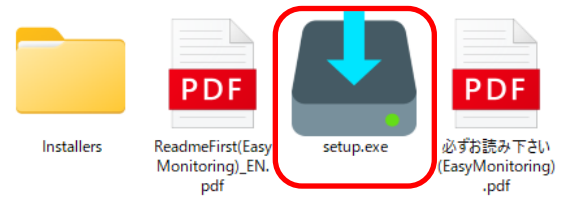

「一括インストール」が選択されていることを 確認して「インストール実行」ボタンをクリッ

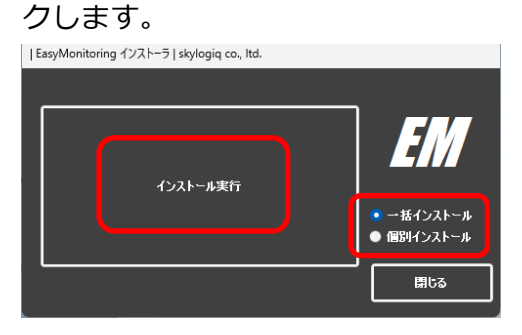

インストールが開始されますので、OK をクリッ

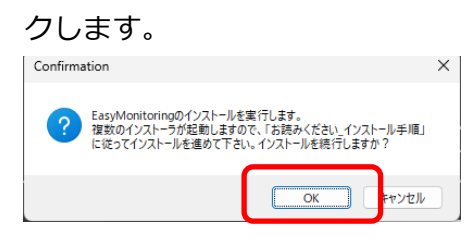

EasyMonitoring の動作で必要な PC の設定を行 うダイアログが表示されますので OK をクリッ クします。デモのみ動作させたい場合など、PC の設定が不要な場合はキャンセルをクリックし

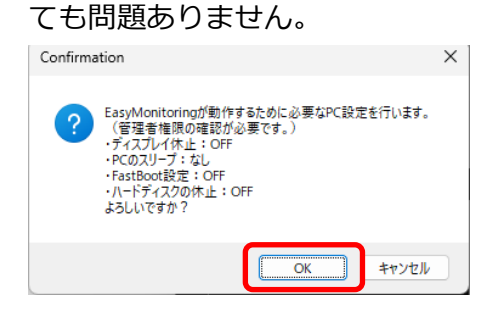

カメラ管理ソフトのインストールを開始するダ イアログが表示されます。OK をクリックして下

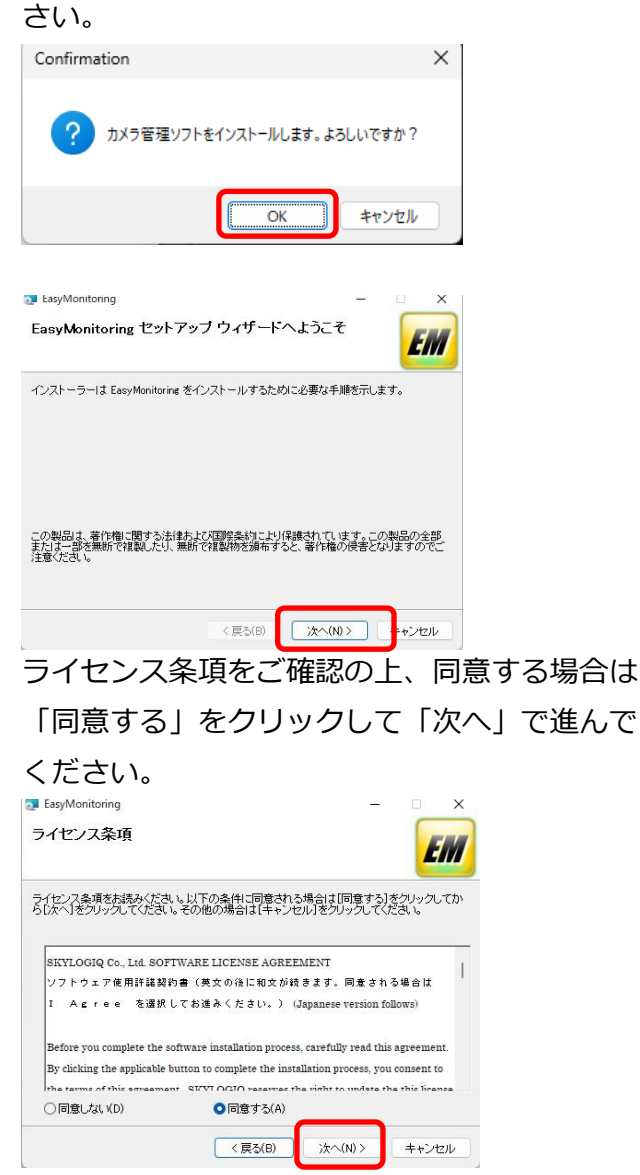

以下、「次へ」で進んで下さい。

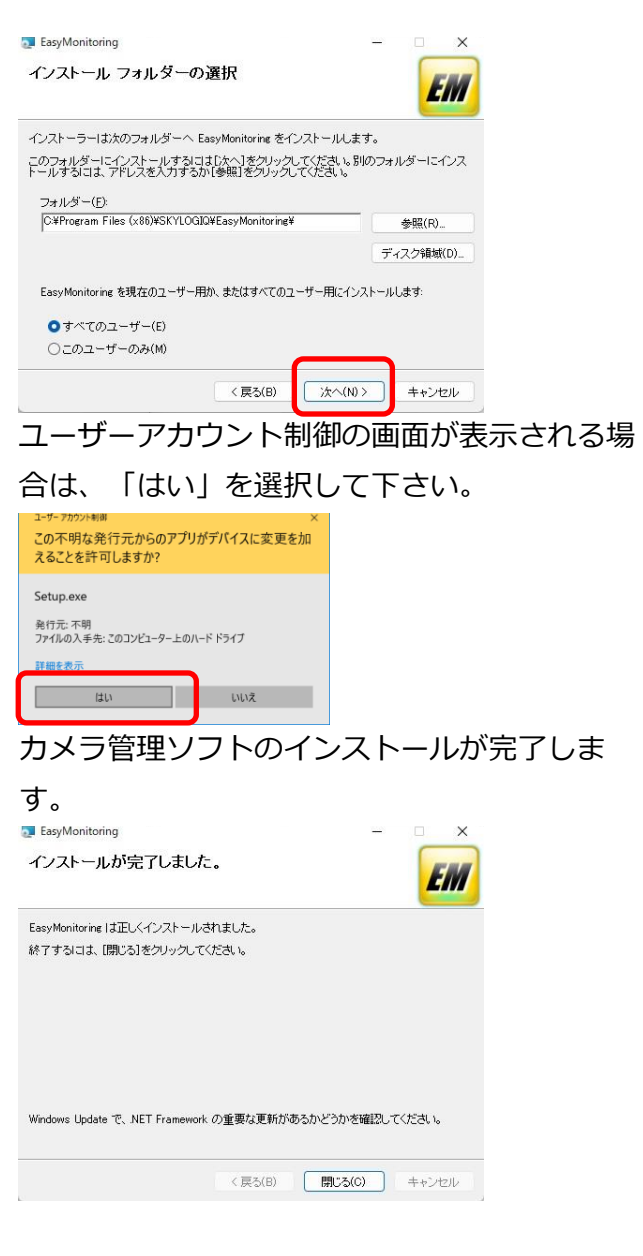

次に、画像処理ソフトのインストールが実行さ れます。OK をクリックして進んでください。

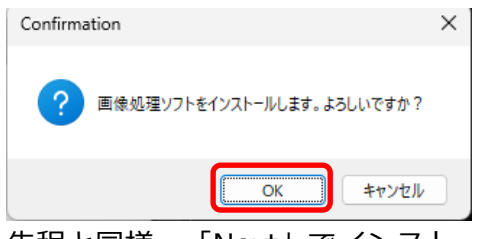

先程と同様、「Next」でインストールを完了し て下さい。

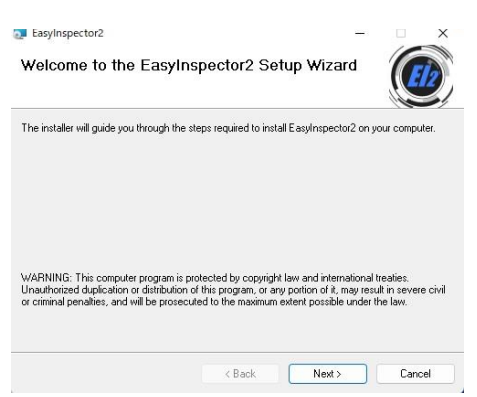

# 全てのインストールが完了すると下記メッセー ジが表示されますので OK をクリックして閉じ

## てください。

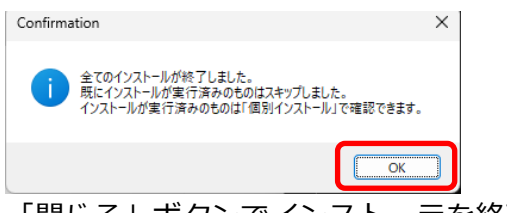

「閉じる」ボタンでインストーラを終了しま

#### す。

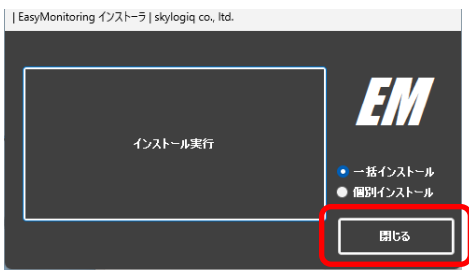

デスクトップ上に新たに 2 つのアイコンが表示 されます。EM のアイコンがカメラ管理ソフト、 EI2 のアイコンが画像処理ソフトです。

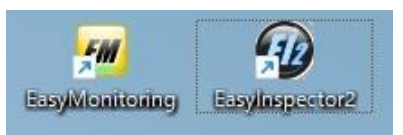

# <span id="page-4-0"></span>**5:起動と動作**

黄色い「EM」のアイコンをダブルクリックして 起動します。

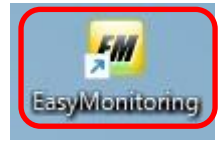

ソフトウェアを起動すると Windows からファ イアウォールのメッセージが出ることがありま す。これは、カメラ管理ソフトが上位システム (SCADA など)や画像処理ソフトと連携する際

# にソケット通信を行うためです。「アクセスを 許可する」をクリックして続行してください。

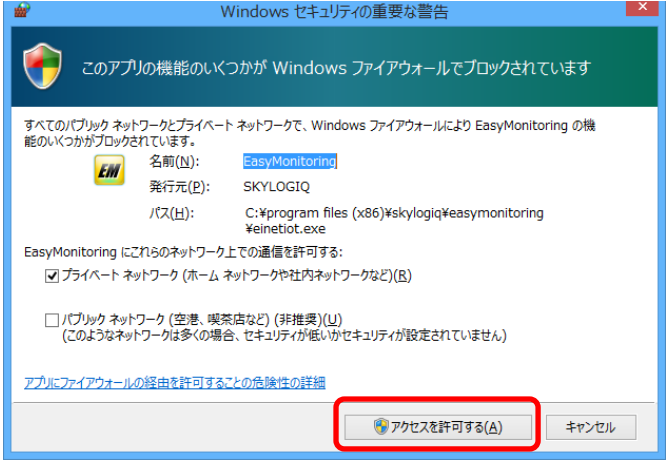

ソフトウェアが起動されたら、表示されている スタート画面の「デモ開始」ボタンをクリック します。本ソフトのインストーラにはデモ画像 が含まれており、「デモ開始」ボタンをクリッ クすることによりデモ画像を使った疑似動作を させることができます。「デモグループ」では 主にメーターやランプの読み取りを、「AI デモ グループ」では AI によるメーター読取、人・動 物・異物の検知、資材のカウントなどの例をご 覧頂けます。

EasyMonitoring2 Ver.1.0.0.0 cal.00 lic.00

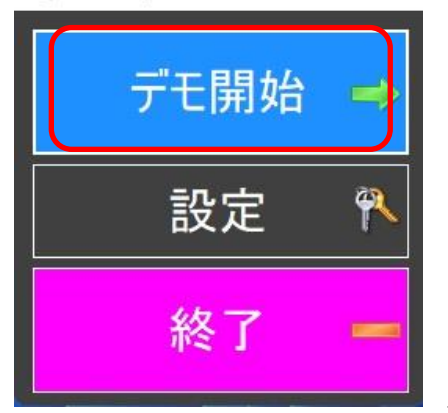

スタート画面

デモ動作では、1 分おきに多数のカメラから画像 を取得して画像処理を行います。アナログ・デ ジタルメーターの読み取りやバルブの縦横確 認、ランプの色などに基づいて装置の稼働状況 を記録します。

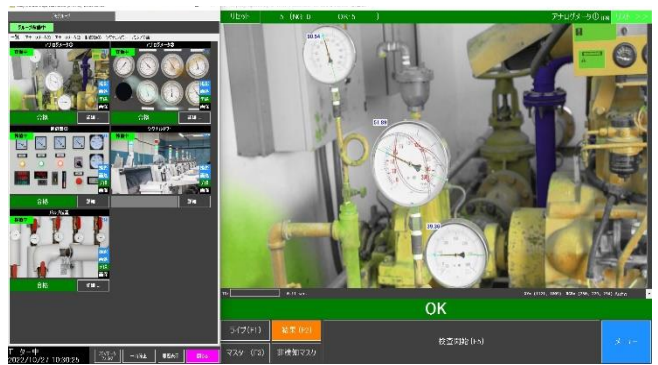

メイン画面

# <span id="page-5-0"></span>**5-1監視デモ動作中の操作**

本ソフトでは、主に下記の操作ができます。

#### 5-1-1一時停止

監視中、特定のカメラ画像を確認したい場合、 一時停止することによって自動的に画面が切り 替わらないようにします。

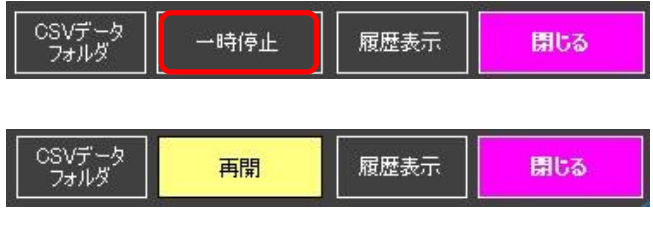

#### 5-1-2カメラ画像一覧の画像のクリック

カメラ管理ソフトの一覧表示の中で画像をクリ ックすると右側の画像処理画面に最新の画像が 表示されます。

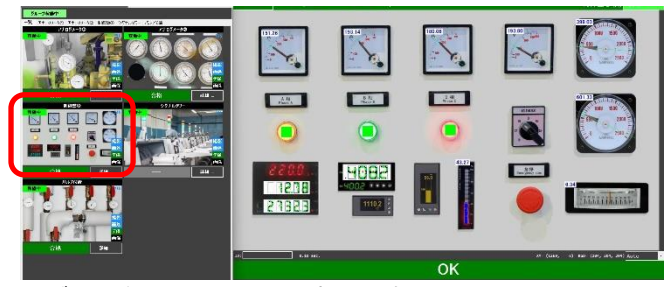

※デモ画像では、読取の堅牢性を確認頂くために汚れやひ び割れなどの画像加工をしています。

## 5-1-3「詳細」ボタンのクリック

詳細ボタンをクリックすると、そのカメラで撮 影された画像内の複数個所(最大 999ヶ所)の 各読取値や状態、判定が表示されます。また現 在の設定を確認することができます。

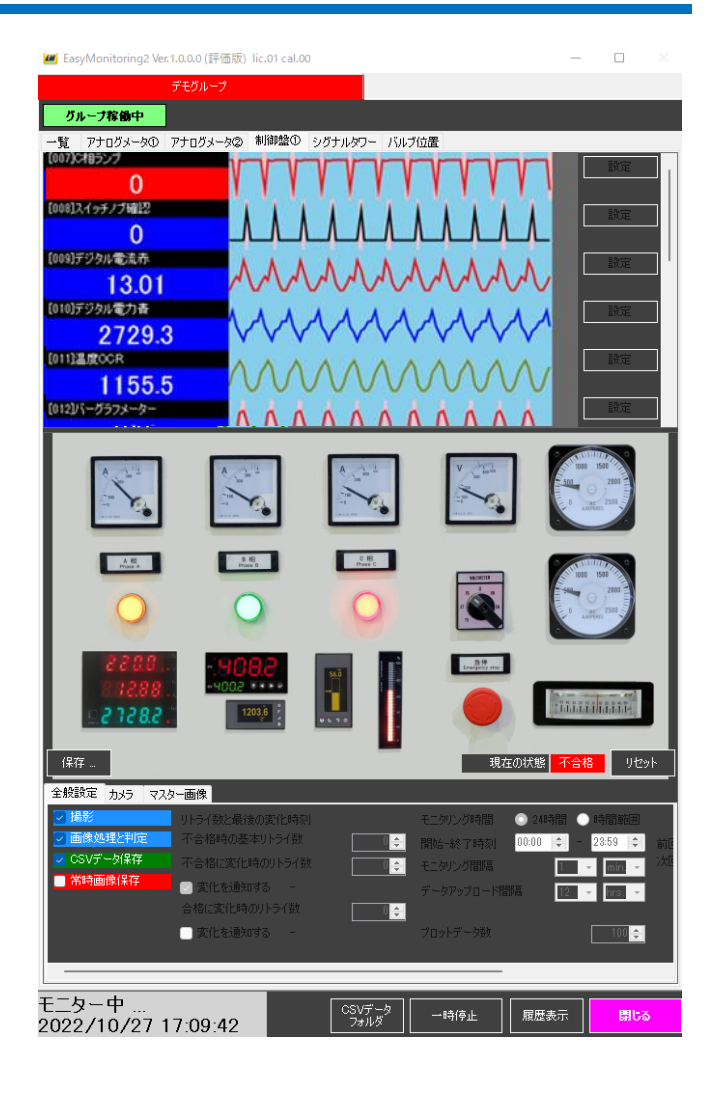

## <span id="page-5-1"></span>**5-2画像処理設定の追加**

デモ画像による確認ができましたら、画像内の 他の場所に読み取り設定をしてみましょう。 「閉じる」をクリックしてスタート画面に戻り ます。

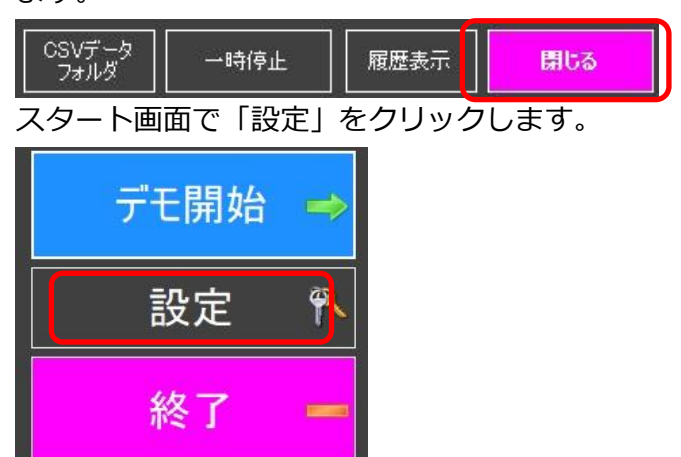

例として、制御盤の「408.2」のデジタル読取を 追加します。メイン画面の一覧表示で「制御盤 ①」の「設定」をクリックします。続いて

「408.2」のデジタル表示をダブルクリックしま

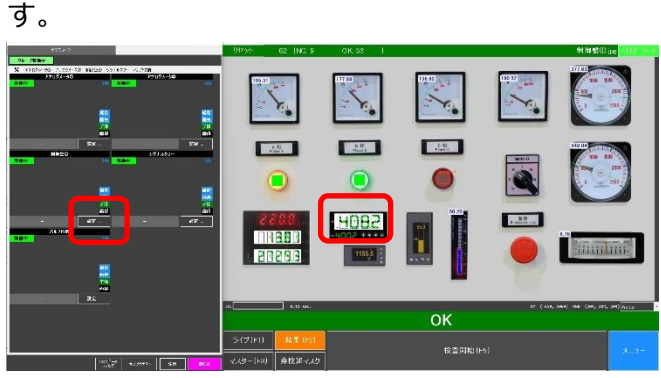

メイン画面 - 画像処理画面

クリックした部分が拡大表示されます。ここで 「メニュー」→「設定の変更と調整」をクリッ クして設定画面を開いてください。

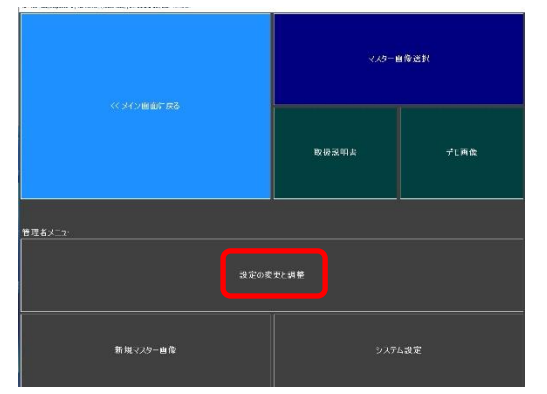

今回は既に類似の設定があるため、ここから設 定をコピーします。「12.55」の枠をクリックし て下さい。この枠がピンク色でハイライトさ れ、設定領域に現在の設定が反映されます。

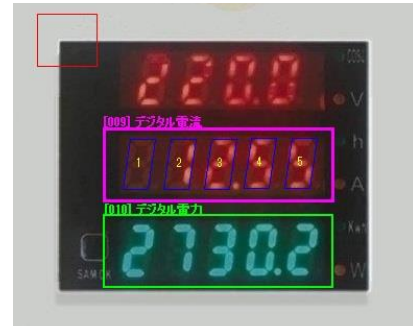

ここで「枠を新規追加」をクリックします。

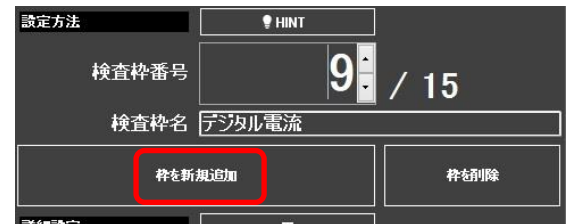

コピー元の枠を指定するダイアログが表示され ます。先ほどクリックした枠番号「9」が選択さ れていますのでこのまま「OK」をクリックしま

す。

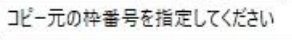

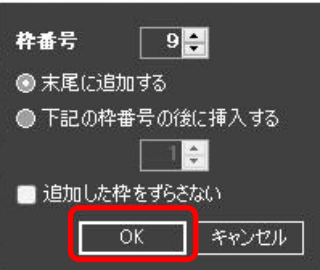

検査枠 009 がコピーされて新たな枠が末尾に追 加されました(016)。

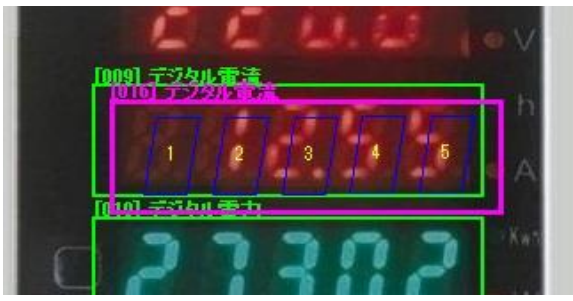

これを読み取り追加したい個所(408.2 のデジタ ル表示)に移動します。

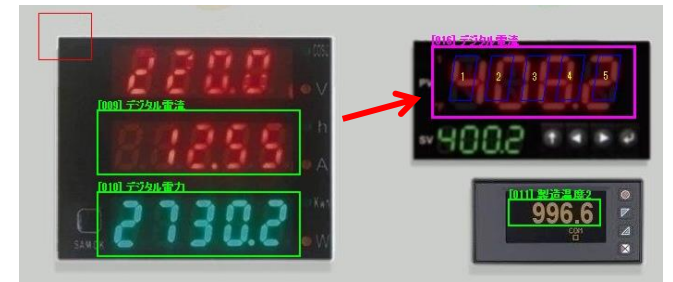

また、ズレ補正枠(万が一カメラがずれてしま った時に画像的に位置補正する機能)もこのメ ーターに合わせて移動します(縦横のずれが分 かる部分(角など)に配置します)。

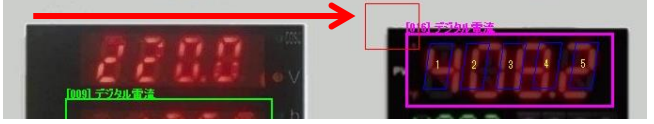

まず、表示色が若干異なるため、再設定しま す。「表示色」をクリックして点灯しているセ グメントを、「背景色」をクリックして背景を マウスでクリックします。

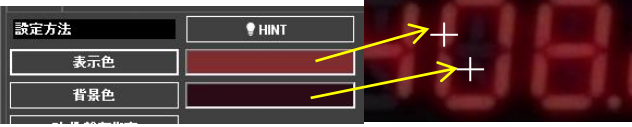

新たな読み取り個所は 4 桁なので一桁削除しま す。「桁削除」ボタンをクリックして削除する 桁をクリックします(ここでは一番左の桁)。

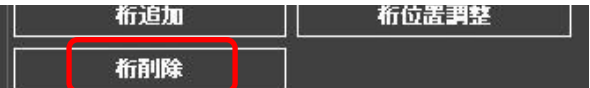

桁が振り直されます。

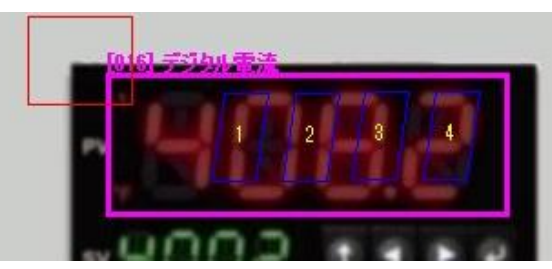

次に、傾きや大きさが異なるので輪郭を再指定し ます。「7 セグ輪郭指定」をクリックすると輪郭 指定のポイントのガイダンスが表示されます。

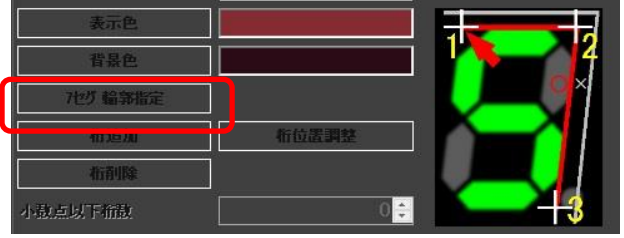

画像の下に手順が表示されますのでこれに従っ て桁の輪郭をクリックしていきます。

\*1点目(左上)を表示例のようにセグメントに沿ってクリックして下さい。

この際、拡大率を 200%以上にすると指定が楽 です。

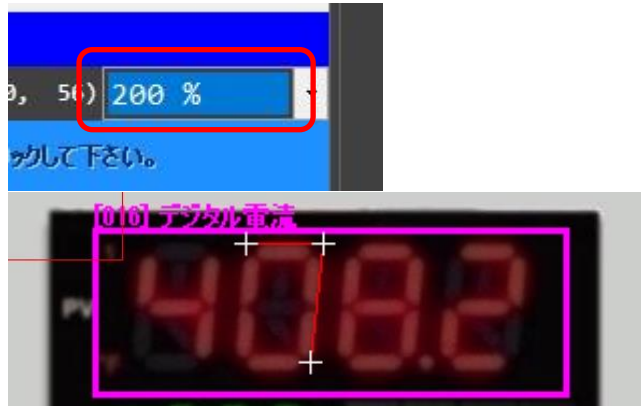

(輪郭の指定)

最後に桁位置を調整します。「位置調整」をク リックして ON にし、表示される水色枠を各桁 に当てはめて行きます。最も近い桁(青い枠) 位置が修正されます。(どの枠も修正されない場合は 青い枠に近い部分でクリックして下さい。)

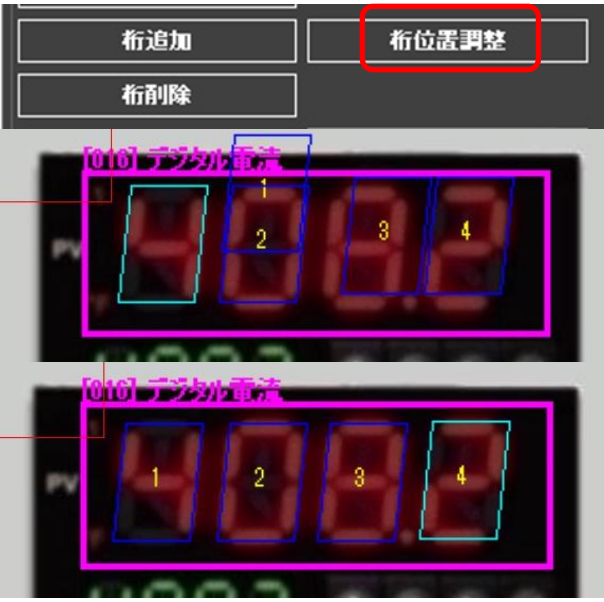

(全て位置調整ができた状態) 位置調整が完了したら「位置調整」ボタンを OFF にして位置調整モードを解除します。

以上で画像処理設定は完了です。メイン画面の 「制御盤①」設定で「マスター画像」タブを選 択し、「(5)テスト画像処理」をクリックして下 さい。

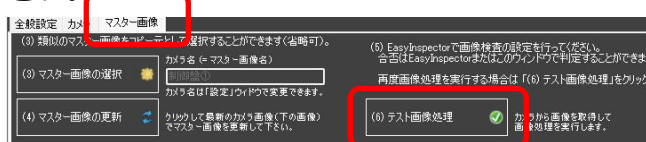

408.2 の読み取りができました。最後に合否判 定の設定をして設定完了です。

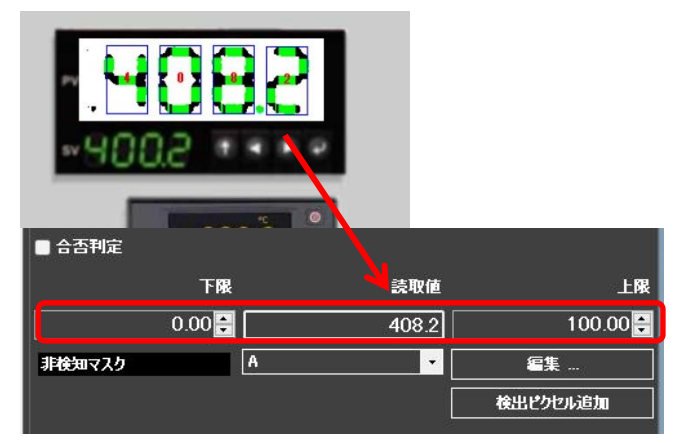

メイン画面のグラフ表示の一番下に読取値が表 示されています。この表示設定(任意の名称、 文字の大きさやプロット色など)は「設定」か ら設定することができます。

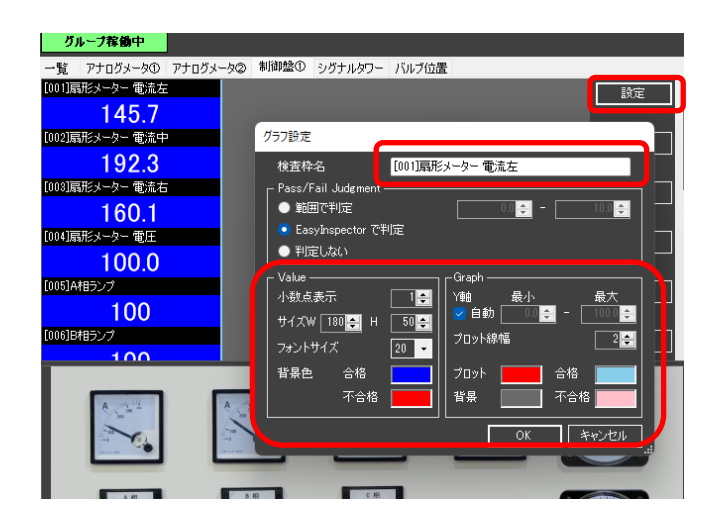

※アナログメーターの読取を追加する場合な ど、その他の設定方法については画像処理ソフ ト「EasyInspector2」の説明をご参照下さい。

※ここでは既にあるカメラ画像の中で設定を追 加する方法について説明しました。カメラ自体 を追加する方法は[「5](#page-9-0)-[4実際にカメラを接続し](#page-9-0) [て試してみる」](#page-9-0)で説明しています。)

#### <span id="page-8-0"></span>**5-3メール通知**

画像による判定の結果が合格→不合格または不 合格→合格に変化した時にメールで画像付きメ ールを送信することができます(注意:本機能 はメール送信を行うため、システム PC がインタ ーネットに接続されている必要があります)。

#### 5-3-1メール設定

スタート画面で「設定」をクリックしてメイン 画面を設定モードで起動します。

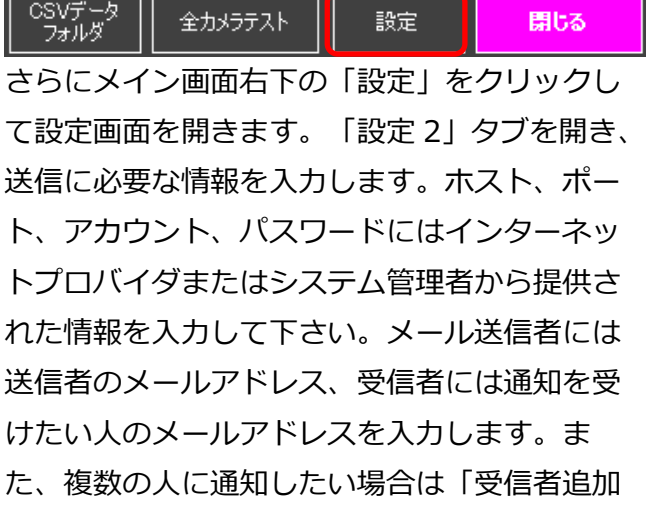

(Cc):」に追加メールアドレスを入力して「追 加」をクリックして下さい。 **T** and

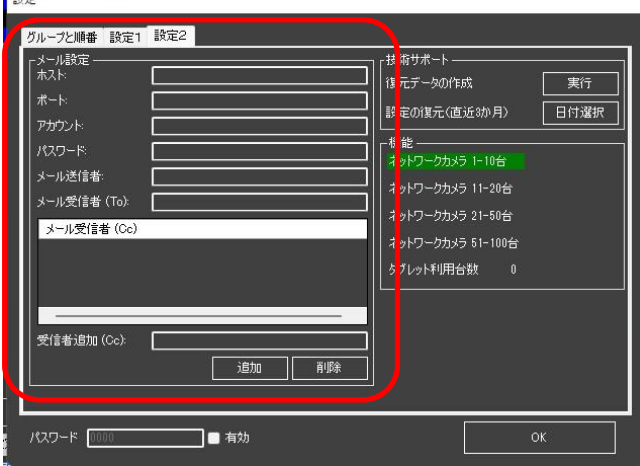

#### 5-3-2カメラ個別の通知設定

カメラ個別の設定画面で「変化を通知する」の チェックを ON にします。合格→不合格または 不合格→合格のどちらで通知するかを選択する ことができます。

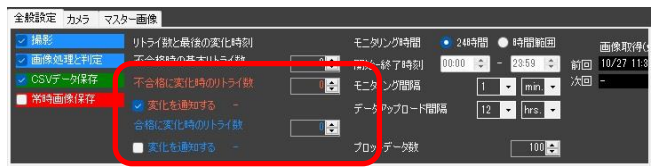

スタート画面に戻り、「デモ開始」をクリック します。監視が開始され、設定された通知条件 が発生した時にメールが送信されます。 ※本動作はデモ画像による疑似動作でもご確認 頂けます。「制御盤①」と「バルブ位置」では 不合格が発生しますので、これらのカメラで 「変化を通知する」のチェックを ON にします と不合格発生時にメールを送信します。

不合格に変化時のリトライ数 ○ 変化を通知する

送信された画像を確認することにより、通知条 件が発生した際のカメラ画像とグラフを確認す ることができます。

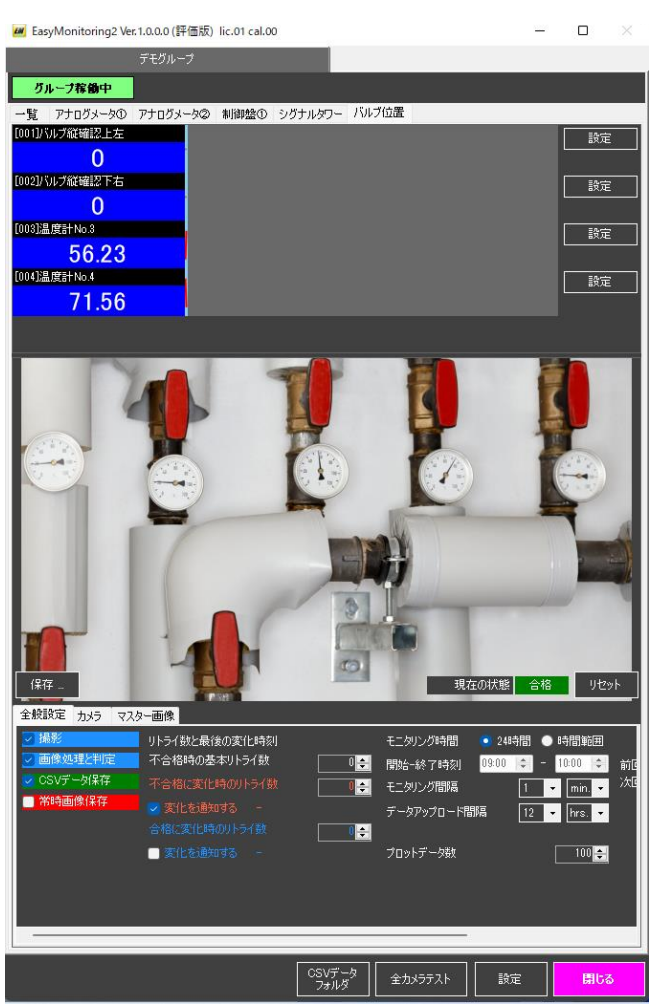

(メールに添付される画像 生画像とグラフ)

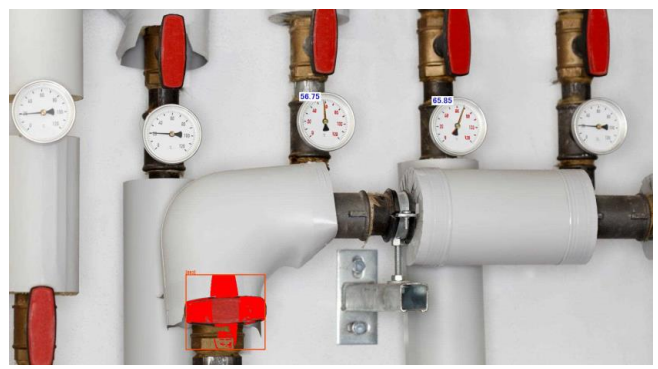

(メールに添付される画像 画像処理結果)

# <span id="page-9-0"></span>**5-4実際にカメラを接続して試してみる**

## 5-4-1ウェブブラウザでの確認

まず、追加したいカメラが EasyMonitoring が インストールされたパソコン(以下システム PC)からアクセス可能かどうか確認するため に、システム PC のブラウザでカメラの IP アド レスを入力してカメラ画像を表示します。 カメラの IP アドレスやシステム PC の設定は一 例です。実際にお試しになるネットワーク環境

に合わせてください。接続の方法や設定の方法 はカメラメーカーによって異なります。詳細は 各メーカーの取扱説明書をご参照ください。

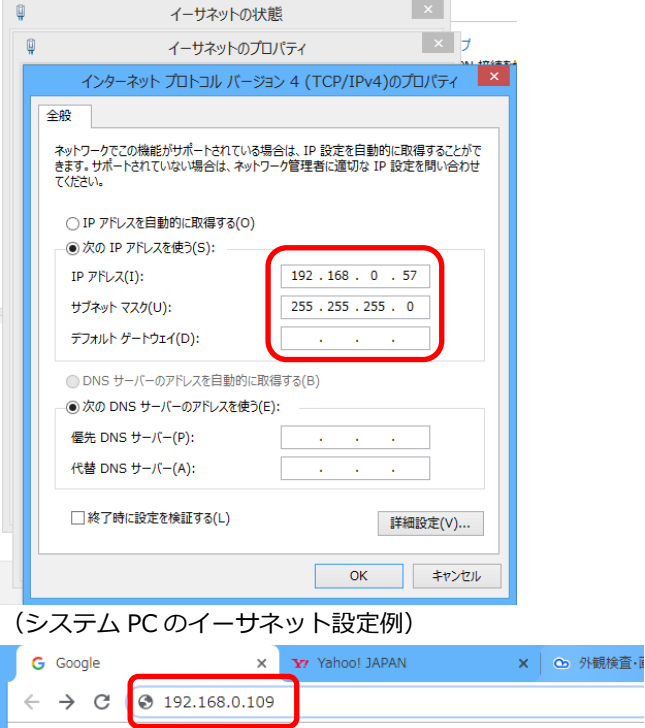

#### (ブラウザの IP アドレス入力例)

カメラへのアクセスに必要な ID とパスワードが 設定されている場合はブラウザからこれらの入 力が要求されます。正しい ID とパスワードを入 力して下さい。この ID とパスワードはこの後の カメラの追加設定で必要になりますので、メモ 帳などにコピー+ペーストしておいて下さい。

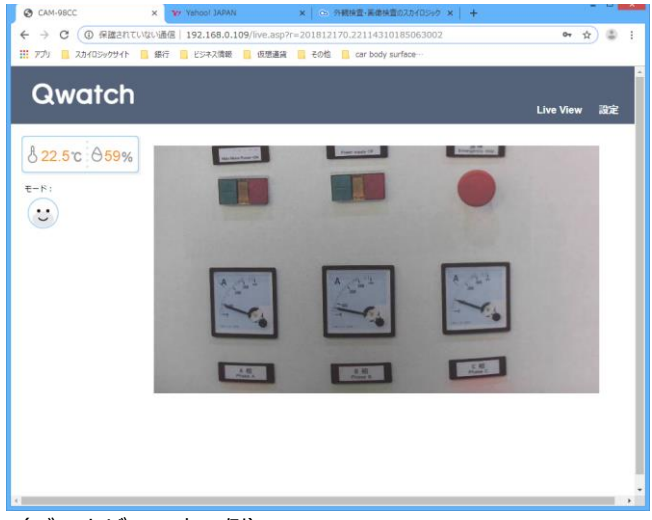

(ブラウザでの表示例)

#### 5-4-2画像取得コマンドの確認

ブラウザでカメラの画像が表示できたら、JPEG 画像を一枚だけ取得するコマンドを送り、これ がブラウザで表示されるか確認します。このコ マンドはカメラ型番やメーカーによって異なり ます。

- 既にこのコマンドを知っている場合:この まま進んで下さい。
- コマンドをカメラメーカーに問い合わせる 予定の場合:メーカーからコマンドを取得 してから読み進めて下さい。
- スカイロジックから特定のカメラ機種のコ マンドファイルを入手することができる場 合:このセクションを飛ばして[「5](#page-10-0)-4-[3カ](#page-10-0) [メラの追加」](#page-10-0)に進んで下さい。(入手可能 な機種についてはお問い合わせ下さい。)

CAM-98CC X Yahoo! JAPAN  $\leftarrow$   $\rightarrow$  C  $\circ$  192.168.0.109/[[[[[[[[[[[[[[[[[[[[]]]]]]]]

上の**[]**の部分がコマンドになります。

正しく画像が取得されると、下図のように 1 枚 の JPEG 画像が表示されます。この IP アドレス とコマンドはこの後のカメラの追加設定で必要 になりますので、メモ帳などにコピー+ペース トしておいて下さい。

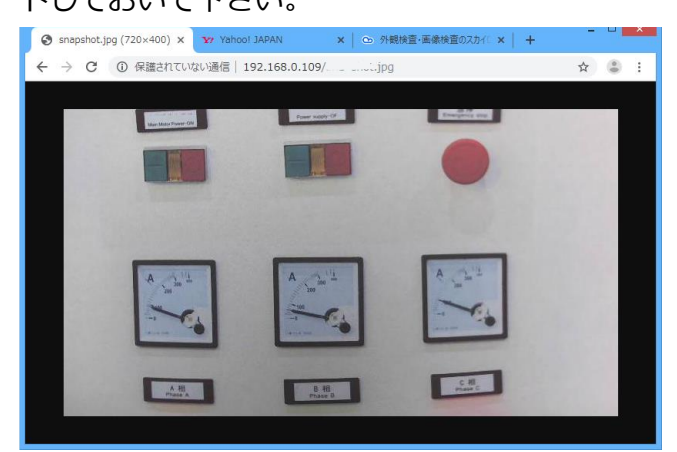

# <span id="page-10-0"></span>5-4-3カメラの追加

ブラウザでの確認後、メインウィンドウでカメ ラの追加を行います。EasyMonitoring を起動 し、スタート画面で「設定」をクリックしま す。

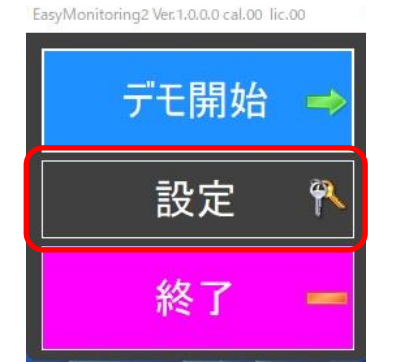

さらにメインウィンドウの右下の「設定」をク リックします。

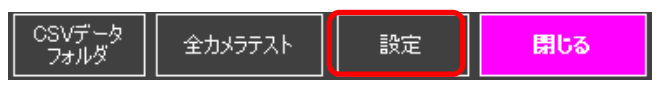

設定画面が表示されますので、右下の(カメ ラ)「追加」ボタンをクリックします。

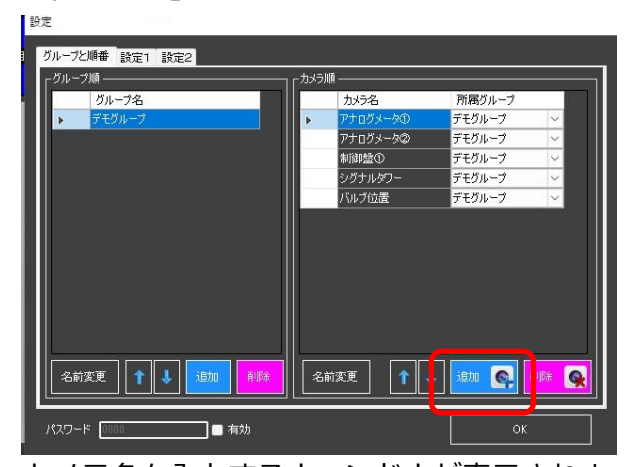

カメラ名を入力するウィンドウが表示されま す。分かりやすい名前を入力して OK をクリッ クして下さい。(ただし、既に「カメラ名」として登録 されている名前や Windows のファイル名として使用でき ない記号 (¥ / : \* ? " < > |など) および ; ^ は使用でき ません。)

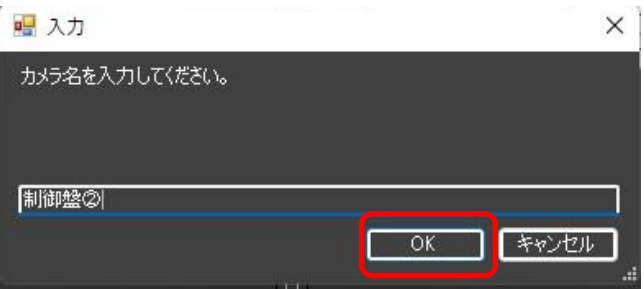

#### (カメラ名入力ウィンドウ)

新しい名前が追加されたことを確認して OK を クリックします。さらに設定ウィンドウの OK をクリックして設定ウィンドウを閉じます。

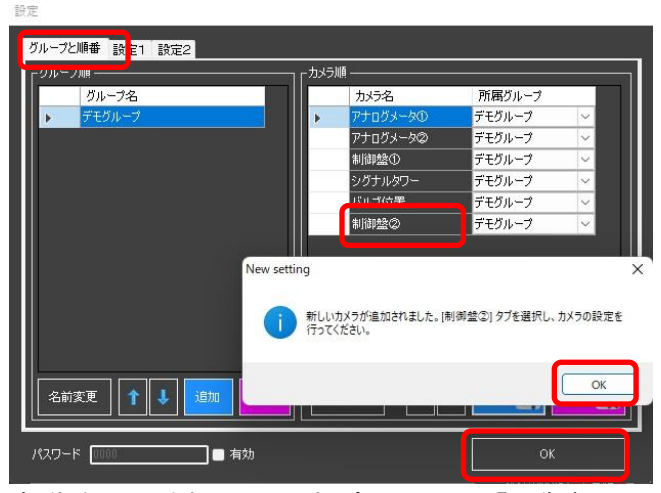

- 自動的に、追加した設定(ここでは「制御盤
- ②」)の設定が開きます。

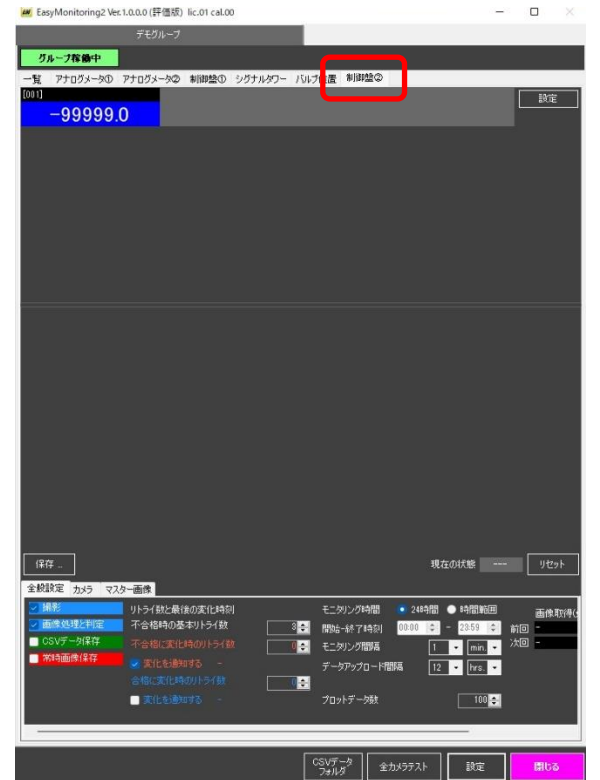

「カメラ」タブをクリックします。「(1)カメラ 設定」で、メモ帳にコピーしておいた URL、コ マンド(入手済みの場合)、ユーザー名(ID)、 パスワードを入力します。必要に応じて取得画 像の回転・反転も行うことができます。

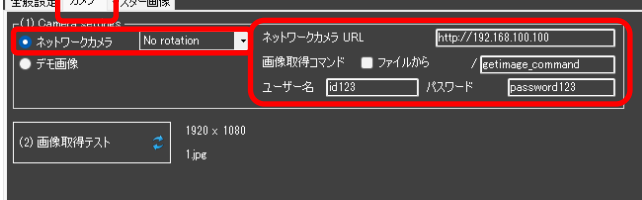

下図のように、URL は IP アドレスまで、コマン ドは最初のスラッシュを除いて入力します。

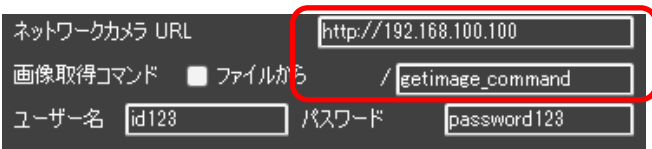

スカイロジックからコマンドファイルを入手し ている場合は「ファイルから」のチェックを ON にし、「参照(Browse)」ボタンをクリックし

ます。

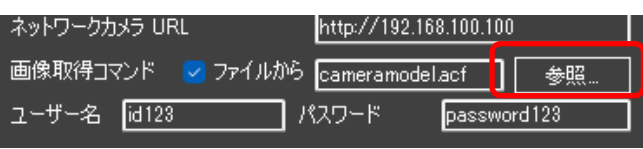

## 入手したファイルを選択して開きます。

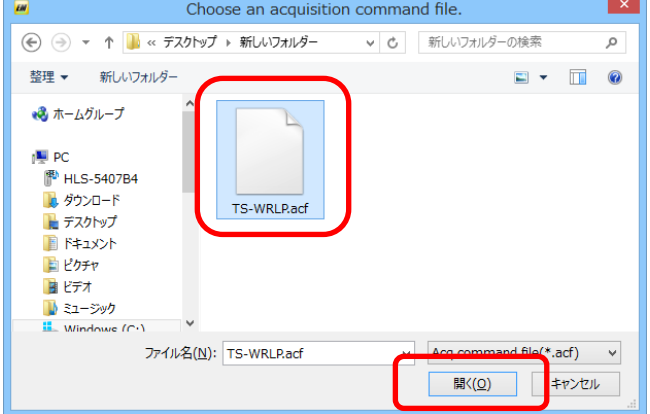

選択したファイルが表示されていることを確認

#### します。

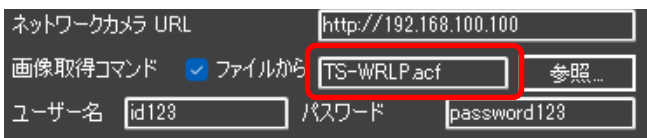

「(2)画像取得テスト」をクリックすると画像が 取得され、表示されます。

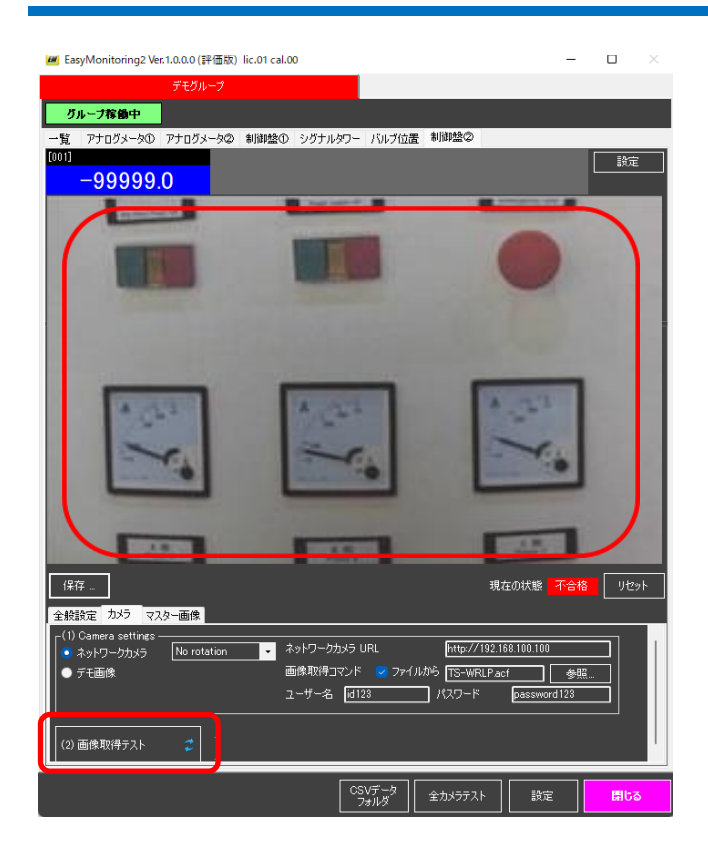

次に「マスター画像」タブをクリックして画像 処理設定を行います。

「(3)マスター画像の選択」では、既に設定済み で類似した対象のマスター画像がある場合にこ れを選択します。類似のマスター画像を選択す ることにより過去の設定が利用でき、設定作業 を簡略化することができます。ここでは「制御 盤①」を選択するため、「(3)マスター画像の選 択」をクリックします。

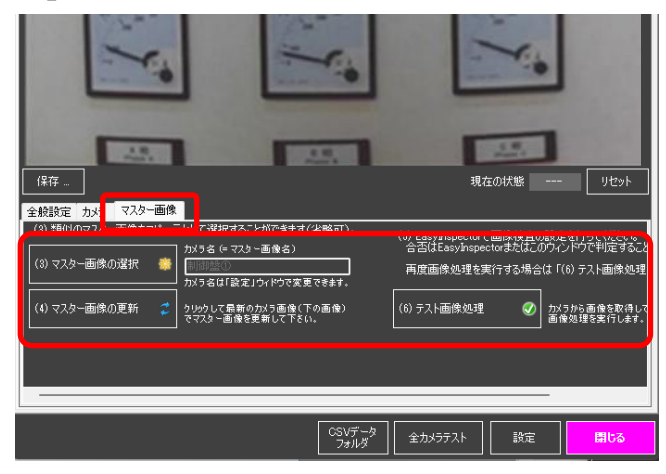

マスター画像選択ウィンドウが開きますので 「制御盤①」を選択します。

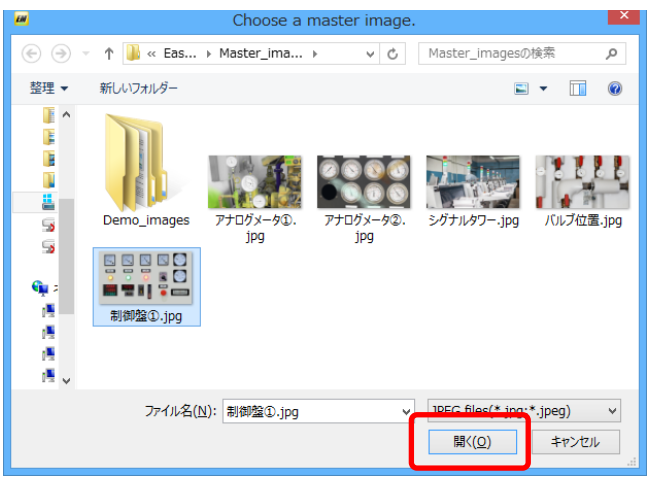

※選択したマスター画像と追加するカメラの解像度が異な る場合は下記の画面が出ることがあります。OK をクリック して進んで下さい。

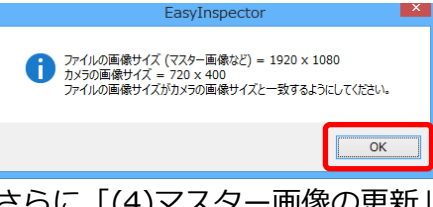

さらに「(4)マスター画像の更新」をクリック し、このカメラで撮影した画像を画像処理ウィ ンドウに送ります。下記のダイアログで「は い」をクリックして進んで下さい。

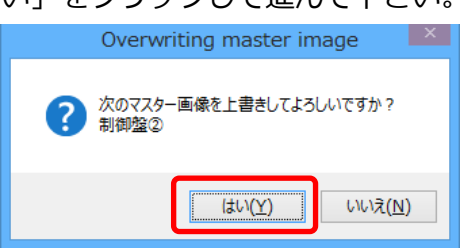

## 5-4-4画像処理設定

ここまでの設定で、画像処理ウィンドウでは下 図のような表示になっており、「制御盤②」の 画像に「制御盤①」の設定がコピーされていま す。ここで不要な個所は削除します。

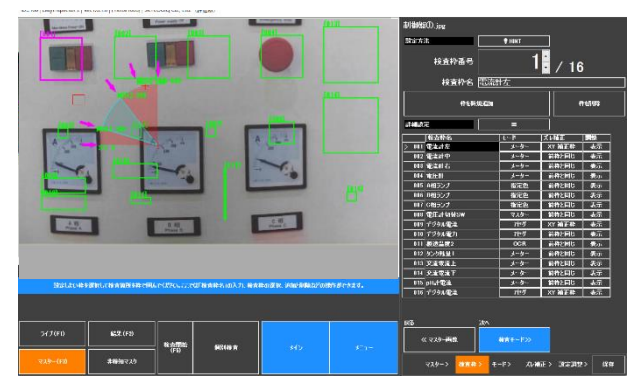

(※マスター画像と設定が表示されていない場合は左下の 「マスター(F3)」をクリックして表示して下さい。) 今回は一つのメーター読取(枠 001)を除いて 全て削除します。

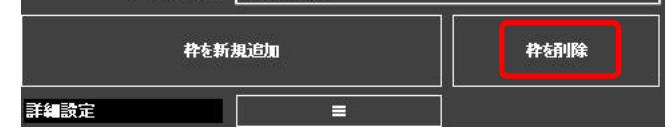

検査枠 001 は下のような表示になります。既に メーター読取の設定になっていますので、針の 位置とズレ補正枠を再設定します。

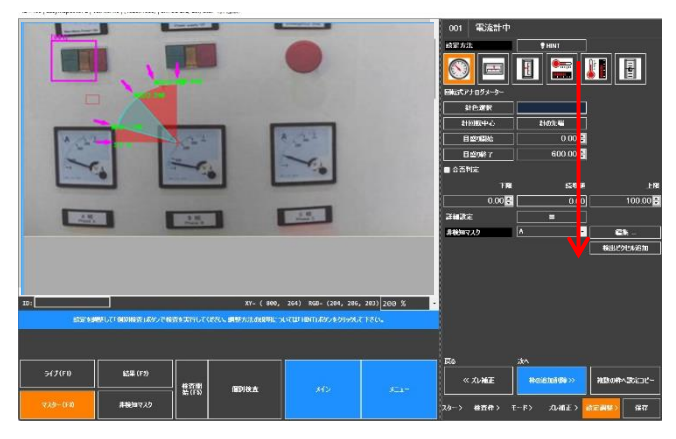

設定領域の上から下へ、設定を行っていきま す。ここでは位置のみ修正が必要なので各位置 だけ設定していきます。

(※「位置指定」をクリックして正しい位置をマウスでク リック。ズレ補正枠はメーターの角に設置して下さい。)

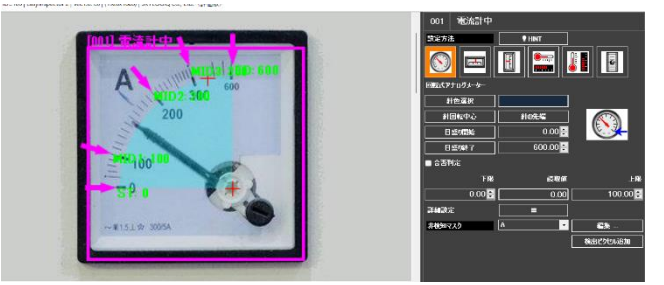

他の二つのメーターにも「枠を新規追加」ボタ ンで追加した検査枠を配置します。コピー元を 枠 001 としてください。

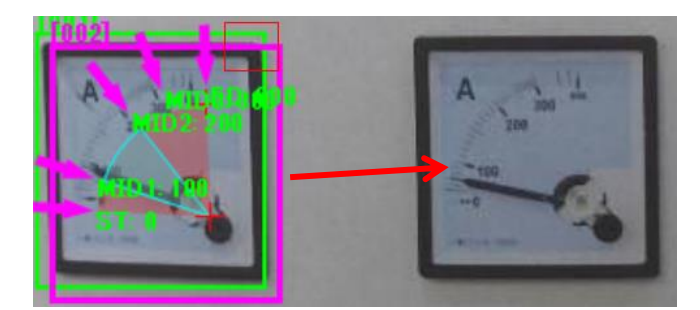

新たに追加した枠を隣のメーターに移動

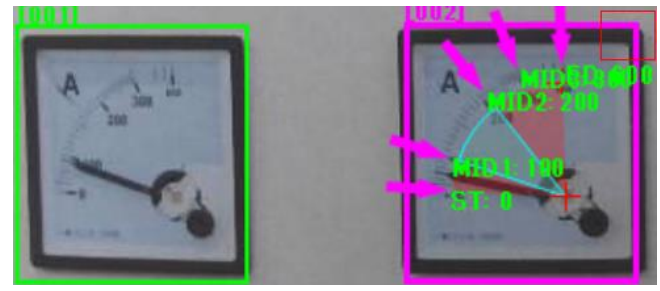

右側のメータを読むためにさらにもう一つ検査 枠を追加します。

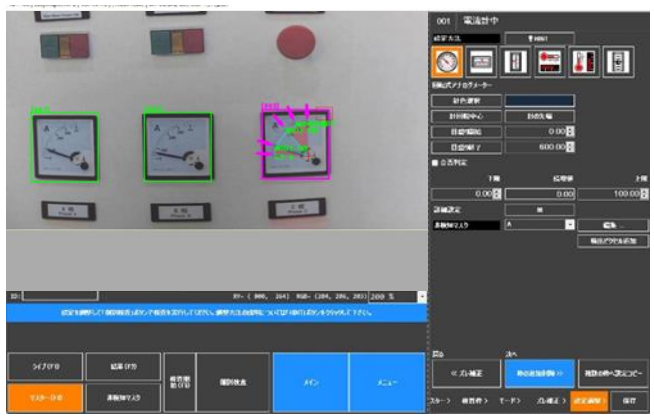

(枠 3 まで配置した状態)

全ての設定が完了したら「(6)テスト画像処理」 をクリックして画像処理を実行します。 読取が実行され、結果が表示されます。

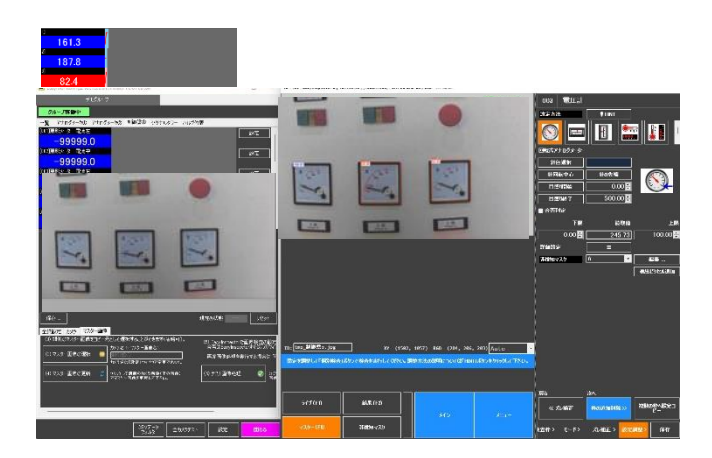

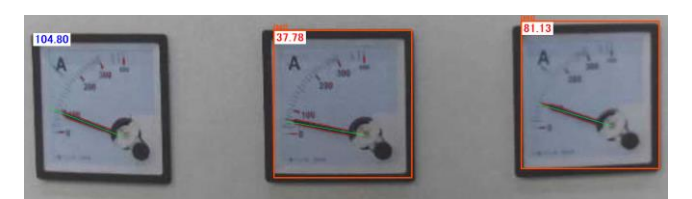

(※リトライ回数が 1 以上に設定されている時、読取がで きなかった場合や異常値の場合にリトライを行います。こ の時、画像処理ウィンドウの表示とメインウィンドウの表 示が異なることがあります。)

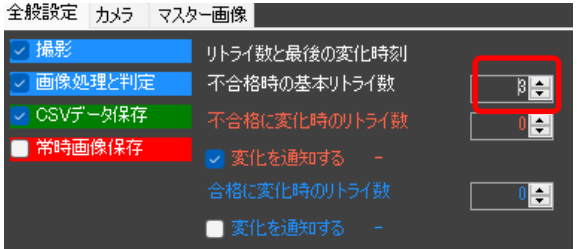

以上でカメラの追加と読取設定が完了しまし た。

# <span id="page-14-0"></span>**6:その他の機能**

# <span id="page-14-1"></span>**6-1上位システム(SCADA 等)との連携**

上位システムから本システムに対して、ソケッ ト(TCP/IP)コマンドで命令することができま す。

クライアントアプリケーションは下記の条件で 本システムと接続して下さい。

IP アドレス:本システム PC の IP アドレスまた は localhost (同じ PC 内で通信する場合) ポート:8200

エンコード:UTF-16, UTF-16BE, UTF-32, UTF-32BE, US-ASCII, iso-8859-1, UTF-7, UTF-8 から選択

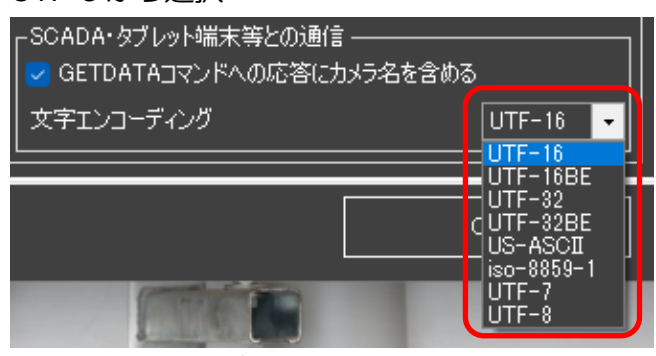

コマンドに引数がある場合、コンマの前後に不 要なスペースを入れないでください。

Visual C# 2015 のサンプルを用意しておりま す。弊社ダウンロードサイト

([http://www.skylogiq.co.jp/download/inde](http://www.skylogiq.co.jp/download/index.html) [x.html](http://www.skylogiq.co.jp/download/index.html))より「EasyMonitoring クライアントサ ンプル」をダウンロードして下さい。

#### 6-1-1ステータス確認

本システムのステータスを確認します。

- ⚫ コマンド:STS 引数:なし コマンド例:STS
- 応答 : ステータス 説明:準備完了:0、準備未完了(メイン画 面未起動または監視モードではない): \*\* 応答例:0

6-1-2カメラを指定して画像処理を実行 カメラ名を指定して画像処理コマンドを発行 し、その結果を受け取ります。

- ⚫ コマンド:GETDATA,(カメラ名) 引数:カメラ名。カメラ管理ソフトで設定 したカメラ名です。 コマンド例:GETDATA,制御盤①
- ⚫ 応答:各枠の合否及び数値 説明:(検査枠名);(数値);(合否)^ の繰返 し。

合否は整数で表されます。(0=合格、1 ま たは-1=不合格、-10=判定なし)

応答例:[001]電力計;455.3;0^[002]電流 計;4.3;0^ …

「設定」→「設定 1」→「次回起動時から有 効」の「GETDATA コマンドへの応答にカメ ラ名を含める」のチェックを ON にする と、応答データの冒頭にカメラ名+"^"が付 きます。

SCADA·タブレット端末等との通信 -GETDATAコマンドへの応答にカメラ名を含める

⚫ 応答例:制御盤①^[001]電力 計;455.3;0^[002]電流計;4.3;0^ … 6-1-3カメラ 休止中・稼働中設定

特定のカメラを休止中または稼働中(画像取得 と画像処理を有効)にします。

- **コマンド: AQINSP,(カメラ名),(休止/稼働)** 引数 1:カメラ名。カメラ管理ソフトで設定 したカメラ名です。 引数 2:0(=休止)/1(=稼働) コマンド例:AQINSP, 制御盤①,0
- ⚫ 応答:切り替え結果 説明:0(=切替成功)/-1(=切替失敗) 応答例:0

6-1-4グループ 休止中・稼働中設定

特定のカメラグループを休止中または稼働中 (画像取得と画像処理を有効)にします。

- ⚫ コマンド:AQINSP\_G,(グループ名),(休止/ 稼働) 引数 1:グループ名。カメラ管理ソフトで設 定したグループ名です。 引数 2:0(=休止)/1(=稼働) コマンド例:AQINSP\_G,電気室 A,1
- 応答:切り替え結果 説明:0(=切替成功)/-1(=切替失敗) 応答例:0

#### 6-1-5通知が必要なカメラの列挙

通知が必要なカメラ名を列挙して返します。通 知が必要なカメラとは、通知の選択(合格・不 合格の「変化を通知する」チェックボックスの ON/OFF 状態)と現在の合否状態が一致する力 メラ、または撮影のリトライ全てに失敗したカ メラです。

- コマンド: POLLING 引数:なし コマンド例:POLLING
- 応答: 通知するカメラがない場合: \* 通知するカメラがある場合: (グループ名),(カメラ名 1)|(変化方向), (カ メラ名 2)|(変化方向), … ,(カメラ名 n)|(変

化方向):

説明: グループ名+コンマに続きカメラ名| 変化方向+コンマが通知の必要な台数分続 きます。グループの最後にコロン:がつき ます。変化方向は合格→不合格(P->F)、 不合格→合格(F->P)または撮影失敗(E)の文 字列で表現されます。

応答例 1 (通知対象のカメラ無し): \*

応答例 2(電気室 A グループで 2 つのカメ ラ、処理棟 C グループで 3 つのカメラが通 知対象):

電気室 A,制御盤①|P->F,制御盤②|P->F:処 理棟 C,圧力計①|F-P,圧力計②|P->F,圧力計  $(3)$ |P->F:

#### <span id="page-15-0"></span>**6-2タブレット等の端末との連携**

タブレット端末に専用アプリケーション(オプ ション)をインストールすることによりカメラ 単体やカメラグループの休止/稼働を切り替えた り、特定のカメラの最新の画像と判定結果を表 示させたりすることができます。

# <span id="page-15-1"></span>**7:貸出カメラとお問合せ**

#### <span id="page-15-2"></span>**7-1画像をお送り下さい**

監視をご検討中の制御盤、メーター、設備状態 のデジカメ画像をお送り頂ければ、技術サポー ト担当が読取や状態監視が可能か確認して報告 いたします(無償)。

#### <span id="page-15-3"></span>**7-2貸出カメラ**

動作確認済みの貸出カメラを用意しています。 実際の環境でテストされる場合は是非貸出カメ ラをご利用ください(無償)。

#### <span id="page-15-4"></span>**7-3技術サポート**

# 7-3-1LINE サポートのご案内

簡単&スピーディな LINE サポートをお勧めして います!

## **「これできる?」「ちょっと操作が分からないんだけど」など、 ご質問は スマホで LINE サポートにお寄せください。**

- ⚫ **スマホがあれば作業場所から簡単に質問ができます。**
- ⚫ **画面スクリーンショットや製品画像を簡単に送れます。**
	- ⚫ **スカイロジックからの回答が担当者様のスマホに**
	- **直接届きます。**
	- ⚫ **チャット形式なので質問と回答のやり取りがスピーディです。**

#### LINE で質問を送る簡単 3 ステップ:

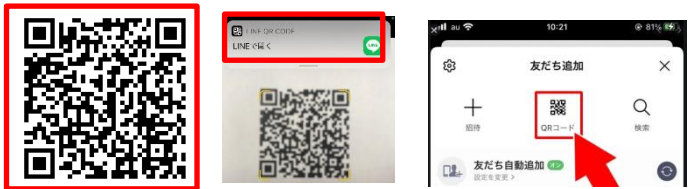

- 1. スマホのカメラを起動(または LINE アプリ の友達追加 → QR コードでカメラを起動) して上の赤い四角の QR コードをスキャンし ます。
- 2. LINE の画面で「追加」をタップして友達に 追加します。

ご質問や画像をチャットでお送り下さい。

#### 7-3-2メールによるサポート

下記メールアドレスにご質問をお送り下さい。 [tech@skylogiq.co.jp](mailto:tech@skylogiq.co.jp)

#### <span id="page-16-0"></span>**7-4ご要望をお聞かせください**

こんな機能があったらもっと使いやすい、この 部分が使いにくいので改善してほしいなど、ご 要望がありましたら是非、上記フォーラムやサ ポートメールにお寄せ下さい。今後の製品開発 のテーマとして検討していきたいと思います。

# <span id="page-16-1"></span>**8:出張デモについて**

デモンストレーションにつきましては、ご来社 頂いたお客様に対して技術担当者が直接説明す る形(無料デモサービス)を取らせて頂いてお ります。製品の価格を安価に維持するため、ご 足労とご不便をお掛けいたしますが何卒ご理解 下さいますようお願い申し上げます。

また社内デモンストレーション以外にもデモソ フトのダウンロード、カメラの貸出、弊社サポ ート担当による監視対象画像の判定可否確認な ど、お客様が簡単にシステムを導入できるよう にするための情報とサポートを充実させており ます。

上記サービスを是非ご利用いただき、ご要望や ご不明な点がありましたらいつでも LINE、メー ル、ホームページのお問い合せフォームまたは お電話でご連絡頂けますと幸いに存じます。